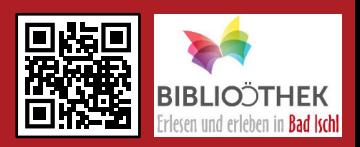

#### Was ist BVS eOPAC\*?

BVS eOPAC ist ein innovativer Online-Bibliothekskatalog, mit dem Sie Medien suchen, persönliche Leserkontos anmelden oder Medien verlängern und vormerken können. Der Online-Katalog verzeichnet den gesamten Bestand unserer Bibliothek mit über 11.600 Medien und wird täglich aktualisiert.

# Zur Anmeldung benötigen Sie:

- � Ihre Lesernummer, z.B.: 00035111 (ist am Leseausweis vermerkt)
- � Ihr Passwort (erhalten Sie in der Bibliothek, kann nach der ersten Anmeldung beliebig geändert werden)

# So funktioniert's:

- 1. Homepage www.eopac.net öffnen.
- 2. Im Bibliotheken-Suchfeld "Bad Ischl" eingeben.
- 3. "*Öffentliche Bibliothek der Pfarre Bad Ischl"* auswählen.
- Sie befinden sich nun im Online-Katalog der Bibliothek Bad Ischl.

#### Nun können Sie schnell und einfach: � Individuelle Suchanfragen eingeben.

- � Ihr persönliches Leserkonto anmelden.
- � Medien vormerken und verlängern.

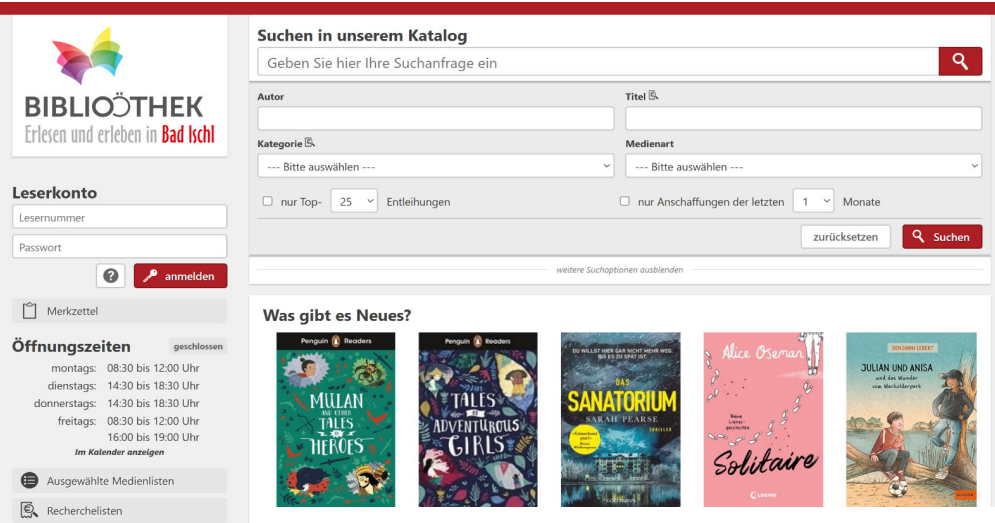

www.eopac.net \*BVS - BibliotheksVerwaltungsSystem, OPAC - Online Public Access Catalogue (öffentlich zugänglicher Online-Katalog)

# BVS eOPAC Der Online-Katalog für Ihre Bibliothek

#### Mit persönlichem Leserkonto anmelden

1. Unter *Leserkonto* "*Lesernummer*" und "*Passwort*" eingeben.

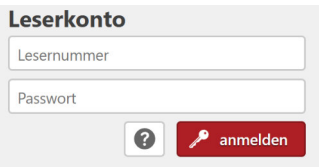

- 2. Mit *anmelden* bestätigen.
- $\checkmark$  Sie haben sich erfolgreich angemeldet.

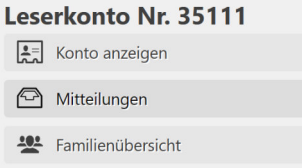

## Neues Leserkonto zur Familienübersicht hinzufügen

1. Unter *Familienübersicht* auf *Einstellungen* klicken.

(Unter Kontoeinstellungen sind die bereits vorhandenen Leserkonten aufgelistet.)

**禁** Einstellungen

2. Auf *Konto hinzufügen* klicken.

(+) Konto hinzufügen

3. "*Lesernummer"* und "*Passwort"* eingeben.

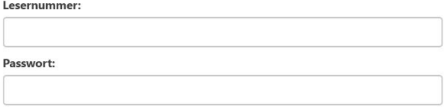

4. Mit *Weiter* bestätigen.

◆ Das neue Leserkonto wurde dem Familienkonto erfolgreich hinzugefügt.

Unter der Funktion *Familienübersicht* sind nun alle entliehenen Medien aller hinzugefügten Familienmitglieder ersichtlich. Hier können entliehene Medien der ganzen Familie schnell und einfach verlängert werden.

# www.eopac.net

# BVS eOPAC Der Online-Katalog für Ihre Bibliothek

# Wichtige Funktionen des Online-Katalogs

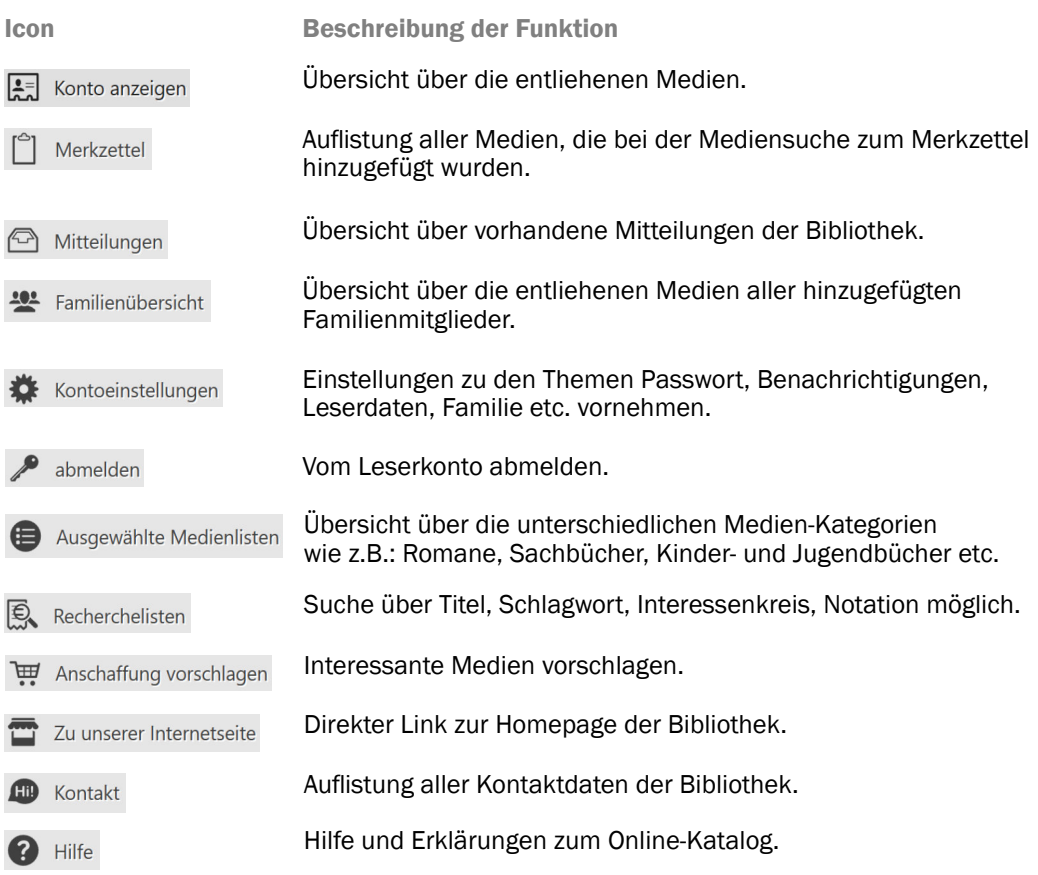

#### Kontakt

Sie haben noch weitere Fragen? Dann kontaktieren Sie uns! Viel Spaß beim Stöbern wünscht Ihnen das Bibliotheksteam!

#### Öffentliche Bibliothek der Pfarre Bad Ischl

Auböckplatz 6c I 4820 Bad Ischl I 06132/26793 I badischl@bibliotheken.at Öffnungszeiten: Mo 8:30-12:00 I Di & Do 14:30-18:30 I Fr 8:30-12:00 & 16:00-19:00

Weitere Informationen über die Bibliothek und aktuelle Veranstaltungen finden Sie auf unserer Homepage unter badischl.bvoe.at.

# www.eopac.net

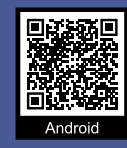

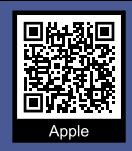

## Was ist bibkat?

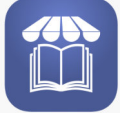

bibkat ist eine Handy-App, mit der Sie unseren Online-Katalog mit über 11.600 Medien am Smartphone oder Tablet immer und überall mit dabei haben.

## Zur Anmeldung benötigen Sie:

- � Ihre Lesernummer, z.B.: 00035111 (am Leseausweis vermerkt)
- � Ihr persönliches Passwort, z.B.: Geburtsdatum 01.01.2001

## $\mathfrak Q$  So funktioniert's:

- 1. bibkat-App im *Playstore* bzw. *App Store* suchen und herunterladen.
- 2. bibkat-App am Smartphone oder Tablet öffnen.
- 3. Unter *Konto* mit "*Lesernummer*" und "*Passwort*" anmelden.
- $\checkmark$  Sie haben sich erfolgreich angemeldet.

Wurden im Online-Katalog BVS eOPAC alle Familienmitglieder hinzugefügt, können nun in der bibkat-App alle entliehenen Medien der gesamten Familie eingesehen und verlängert werden (unter *Konto > Entliehene Medien > Familienmedien).*

# Übersicht bibkat-App

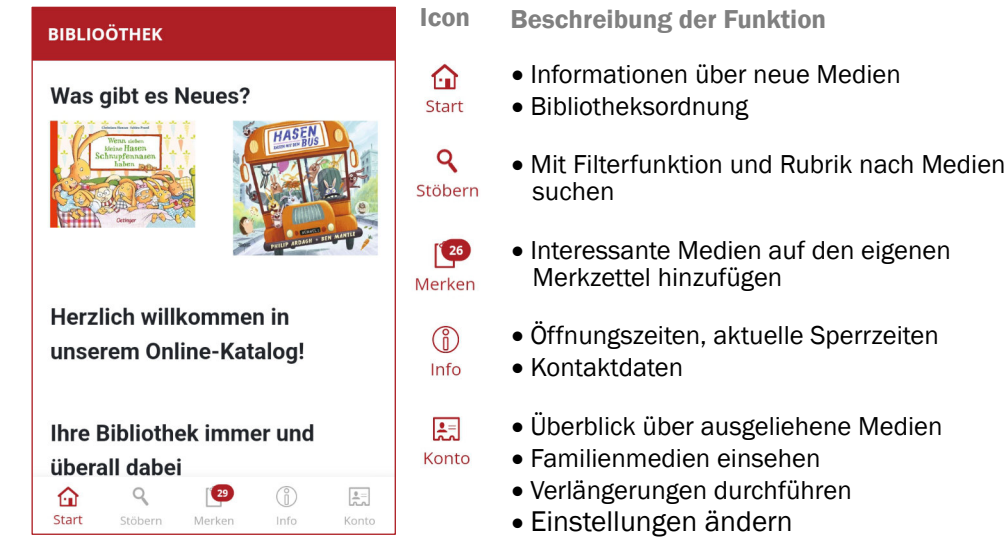

bibkat-App